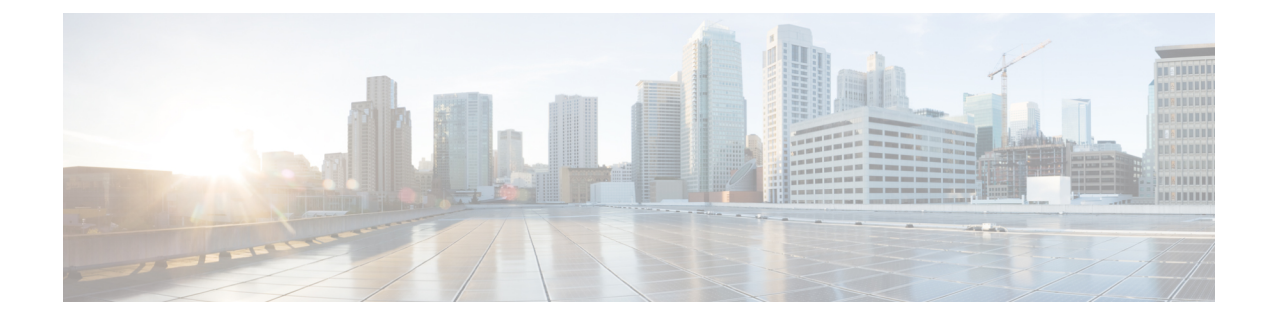

# **Cisco HyperFlex Systems** のカスタマイズさ れたインストール方法

- 概要 (1 ページ)
- 事前設定されていないCiscoHyperFlexシステムのインストールおよび設定のワークフロー  $(1 \leftarrow \vee \vee)$
- VMware ESXi のインストール (2 ページ)

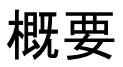

この章では、インストール手順に移る前に手動で HyperFlex サーバを準備するプロセスについ て説明します。このカスタマイズされたインストール方法を、次のシナリオで使用することが できます。

- HyperFlex クラスタにコンピューティング専用ノードを追加する。
- Cisco HyperFlex システムの再展開。

実行するタスクは、事前設定された HyperFlex Systems を展開する場合と基本的に同じです。 事前設定されていないシステムに固有の新しいタスクは、VMwareESXiのインストールです。

# 事前設定されていない **Cisco HyperFlex** システムのインス トールおよび設定のワークフロー

### 始める前に

Cisco HyperFlexSystemのインストールと設定の要件を確認します。詳細については、「インス トールの前提条件」を参照してください。

- ステップ **1** vCenter でクラスタを削除することにより、既存の環境をクリーンアップします。Cisco UCS で、vCenter MOB エントリ、UCS Manager サービス プロファイル、および VLAN を削除します。
- ステップ **2** 「[ソフトウェアのダウンロード](https://software.cisco.com/download/release.html?mdfid=286305544&flowid=79522&softwareid=286305994&release=2.1(1b)&relind=AVAILABLE&rellifecycle=&reltype=latest)」から **Cisco HyperFlex Data Platform** インストーラ **OVA** ファイルをダウ ンロードします。

```
例:
```
Cisco-HX-Data-Platform-Installer-v2.5.1b-26284.ova

- ステップ **3** HX Data Platform のインストーラを起動してサインインします。
	- a) [カスタマイズされたワークフロー(Customized Workflow)] を選択します。
	- b) [UCS Manager 設定の実行(Run UCS Manager configuration)] を選択して、UCS サービス プロファイル を設定します。『Cisco HyperFlex Systems Installation Guide for VMware ESXi』の「Configuring Cisco UCS Manager and HX Data Platform」のセクションに記載されている手順に従います。
- ステップ **4** vMedia を使用して、新規の ESXi インストールを実行します。
	- 自動 IP アドレス割り当てに Dynamic Host Configuration Protocol (DHCP) を使用することは推奨さ れません。デフォルトでは、HX Data Platform Installer によって、ESXi サーバーに静的 IP アドレ スが割り当てられます。DHCP を使用する場合は、適切な VLAN を使用して ESXi でネットワー クを手動で設定します。 (注)
- ステップ **5** HX Data Platform のインストーラを再び起動します。
	- a) [カスタマイズされたワークフロー(Customized Workflow)] を選択します。
	- b) [ESX 設定の実行(Run ESX Configuration)]、[HX ソフトウェアの展開(Deploy HX Software)]、およ び [HX クラスタの作成(Create HX Cluster)] を選択します。
	- ウィザードで必ず [既存のパーティションの削除(Delete Existing Partitions)] を選択してください。

## **VMware ESXi** のインストール

サーバーには、VMwareESXiのサポートされているバージョンが必要です。最適なHXスナッ プショットのパフォーマンスと機能を実現するには、ESXi 7.0 U2 以降をインストールするこ とを推奨します。サポートされるESXiバージョンのリストについては、最新の『[Release](https://www.cisco.com/c/en/us/support/hyperconverged-systems/hyperflex-hx-data-platform-software/products-release-notes-list.html) notes for Cisco HX Data [Platform](https://www.cisco.com/c/en/us/support/hyperconverged-systems/hyperflex-hx-data-platform-software/products-release-notes-list.html)』を参照してください。

œ

重要 各 HX サーバで ESXi をインストールします。

Cisco HyperFlex DataPlatform [のソフトウェア](https://software.cisco.com/download/release.html?mdfid=286305544&flowid=79522&softwareid=286305994&release=2.1(1b)&relind=AVAILABLE&rellifecycle=&reltype=latest) ダウンロード ページから VMware ESXi イメージをダウンロー ドします。Cisco UCS Manager を介してアクセス可能なネットワーク ロケーションを選択します。

HX カスタム ISO は、Cisco カスタム ESXi リリースに基づいています。 たとえば、

HX-Vmware-ESXi-60U2-4192238-Cisco-Custom-6.0.2.3.iso

### 次のタスク

 $\circ$ 

- Cisco UCS Manager を通じた vMedia およびブート ポリシーの構成
- リモート KVM コンソールを開きます。
- サーバを再起動してインストールを開始します。
- Cisco UCS Manager を介して vMedia およびブート ポリシーの変更を元に戻します。

## **Cisco UCS Manager** での **vMedia** およびブート ポリシーの設定

Cisco UCS vMedia ポリシーとブート ポリシーを設定するには、次の手順を実行します。

#### 始める前に

HX Data Platform インストーラにログインします。Cisco UCS Manager の設定に応じて、標準ク ラスタ用の [クラスタの作成(Create Cluster)] ワークフローを実行します。

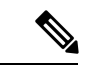

サーバからサービス プロファイルの関連付けを解除する際に特定しやすくするために、 *Temporary* という名前のクラスタを作成してください。 (注)

- ステップ **1** Cisco UCS Manager のナビゲーション ペインで [サーバ(Servers)] タブをクリックします。
- ステップ **2 [**サーバ(**Servers**)**]** > **[**ポリシー(**Policies**)**]** > **[**ルート(**root**)**]** > **[**下位組織(**Sub-Organizations**)**]** > **[hx-cluster]** > **[vMedia** ポリシー(**vMedia Policies**)**]** を展開します。
- ステップ **3** [vMedia ポリシー HyperFlex(vMedia Policy HyperFlex)] をクリックします。
- ステップ4 設定ペインで、[vMedia マウントの作成 (Create vMedia Mount) 1をクリックしします。
- ステップ **5** マウントの名前を入力します(例:**ESX**)。
- ステップ6 [CDD オプション (CDD option) 1を選択します。
- ステップ **7** プロトコルとして [HTTP] を選択します。
- ステップ **8** [IP アドレス(IP Address)] に HyperFlex インストーラ VM の IP アドレスを入力します(例: **192.168.10.210**)。
- ステップ **9** [変数イメージ名(Image Variable Name)] として [なし(None)] を選択します。

ステップ **10** [Remote File(リモート ファイル)] に

**HX-Vmware-ESXi-6.0.0-3380124-Custom-Cisco-6.0.1.2.iso** と入力します。

- ステップ **11** [リモート パス(Remote Path)] に **/images/** と入力します。
- ステップ **12** [変更の保存(Save Changes)] をクリックし、[OK] をクリックします。
- ステップ **13** 設定ペインで、**[**サーバ(**Servers**)**]** > **[**サービスプロファイルテンプレート(**ServiceProfileTemplates**)**]** > **[**ルート(**root**)**]** > **[**サブ組織(**Sub-Organizations**)**]** > **[hx-cluster]** > **[**サービス テンプレート **hx-nodes** (**Service Template hx-nodes**)**]** を選択します。
- ステップ **14 [vMedia Policy]** タブをクリックします。
- ステップ **15** [vMedia ポリシーの変更(Modify vMedia Policy)] をクリックします。
- ステップ16 ドロップダウン選択項目から [HyperFlex vMedia ポリシー (HyperFlex vMedia Policy) ] を選択して、[OK] を 2 回クリックします。
- ステップ **17 [**サーバ(**Servers**)**]** > **[**ポリシー(**Policies**)**]** > **[**ルート(**root**)**]** > **[**サブ組織(**Sub-Organizations**)**]** > **[hx-cluster]** > **[Boot Policy HyperFlex]** を選択します。
- ステップ **18** ナビゲーション ペインで、[CIMC マウント vMedia(CIMC Mounted vMedia)] というセクションを展開 します。
- ステップ **19** [CIMC マウント CD/DVD の追加(Add CIMC Mounted CD/DVD)] という名前のエントリをクリックしま す。
- ステップ **20** [ブート順序(Boot Order)] リストで [CIMC マウント CD/DVD(CIMC Mounted CD/DVD)] エントリを 選択し、[上へ(Move Up)] ボタンを何度かクリックして [CIMC マウント CD/DVD(CIMC Mounted CD/DVD)] エントリをリストの先頭に移動させます。
- ステップ **21** [変更の保存(Save Changes)] をクリックし、[OK] をクリックします。

#### 次のタスク

サブ組織 *Temporary* を削除します。

### リモート **KVM** コンソールを開く

1 つ以上のサーバの進行状況をモニタするには、リモート KVM コンソール セッションを開い てインストール状況を監視することを推奨します。

KVM コンソールを開くには、以下の手順を実行します。

- ステップ **1** Cisco UCS Manager のナビゲーション ペインで [サーバ(Servers)] をクリックします。
- ステップ **2 [**サーバ **(Servers)]** > **[**サービス プロファイル **(Service Profiles)]** > **[**ルート **(Root)]** > **[**サブ組織 **(Sub-Organizaitons)]** > **[HX** クラスタ **(hx-cluster)]** > **[**ラック ユニット番号 **(rack-unit-number)]** の順に展開し ます。
- ステップ3 [ワーク (Work) ] ペインで、[全般 (General) ] タブをクリックします。
- ステップ4 [アクション (Actions) ] 領域で、[KVM コンソール (KVM Console) ] をクリックします。
- ステップ **5** セキュリティ アラートが表示される場合は [続行(Continue)] をクリックします。しばらくしてリモート **KVM** コンソール ウィンドウが開き、サーバのローカル コンソール出力が表示されます。
- ステップ **6** インストール中に **KVM** コンソールをモニタする対象のサーバごとに、ステップ 2 ~ 4 をさらに繰り返し ます。

### サーバの再起動

vMedia ポリシー、ブート ポリシー、およびサービス プロファイル テンプレートを変更した 後、インストールを開始するにはサーバを再起動します。

サーバを再起動するには、次の手順を実行します。

### 始める前に

サーバの再起動の進行状況をモニタリングするには、リモートKVMコンソールセッションを 開きます。

- ステップ **1** Cisco UCS Manager のナビゲーション ペインで [サーバ(Servers)] をクリックします。
- ステップ **2 [**機器(**Equipment**)**]** > **[**ラック マウント(**Rack Mounts**)**]** > **[**サーバ(**Servers**)**]**を展開します。
- ステップ **3** [ワーク(Work)] ペインで、最初に再起動するサーバをクリックし、最後に再起動するサーバを **Shift** キーを押しながらクリックして、すべてのサーバを選択します。
- ステップ4 マウスを右クリックして、[リセット (Reset)] をクリックします。
- ステップ **5** [OK] をクリックします。
- ステップ **6** [電源の再投入(Power Cycle)] を選択し、[OK] をクリックします。

これにより、KVM コンソール ウィンドウでモニタしているサーバが即時に再起動し、リモート vMedia マ ウントから起動して Cisco カスタマイズ ESXi ISO をインストールします。エラー メッセージがある場合 は、無視しても差し支えありません。

### **VMedia** とブート ポリシーの変更を元に戻す

サーバがブート ループに陥ってインストール用 ISO ファイルから起動し続けることを防ぐに は、ブート ポリシーの変更を元に戻します。

### 始める前に

すべてのサーバがリモート vMedia ファイルからすでに起動し、インストール プロセスが開始 済みであることを確認します。

ステップ **1** Cisco UCS Manager のナビゲーション ペインで [サーバ(Servers)] をクリックします。

- ステップ **2 [**サーバ(**Servers**)**]** > **[**ポリシー(**Policies**)**]** > **[**ルート(**Root**)**]** > **[**サブ組織(**Sub-Organizaitons**)**]** > *[hx-cluster\_name]* > **[**ブートポリシー(**BootPolicies**)**]** > **[**ブートポリシー**HyperFlex**(**BootPolicyHyperFlex**)**]** を展開します。
- ステップ3 [ワーク (Work)] ペインで、[全般 (General)] タブをクリックします。
- ステップ **4** [アクション(Actions)] 領域で、**CIMC** マウント **CD/DVD**をクリックします。
- ステップ **5** [ブート順序(Boot Order)] リストから [CIMC マウント CD/DVD(CIMC Mounted CD/DVD)] エントリを 選択し、[削除(Delete)] をクリックします。
- ステップ **6** [変更の保存(Save Changes)] をクリックし、[OK] をクリックします。

### 次のタスク

### 新しいノード

過去にクラスタ内で使用したことがない新しいノードを追加する場合は、HX クラスタを拡張 します。詳細については、「Cisco HyperFlex System [クラスタの拡張](b-hx-install-guide-for-vmware-esxi-5-0_chapter10.pdf#nameddest=unique_112)」を参照してください。

### 既存のノードの再インストール

このノードが過去にクラスタに含まれ、何かを修正するためにイメージを再作成した場合に は、Cisco TAC に連絡して指示を受けてください。

翻訳について

このドキュメントは、米国シスコ発行ドキュメントの参考和訳です。リンク情報につきましては 、日本語版掲載時点で、英語版にアップデートがあり、リンク先のページが移動/変更されている 場合がありますことをご了承ください。あくまでも参考和訳となりますので、正式な内容につい ては米国サイトのドキュメントを参照ください。